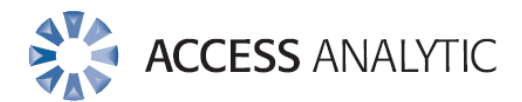

### **ChatGPT for Microsoft Office**

**Instructions and FAQ** August 2023 Version 20230801

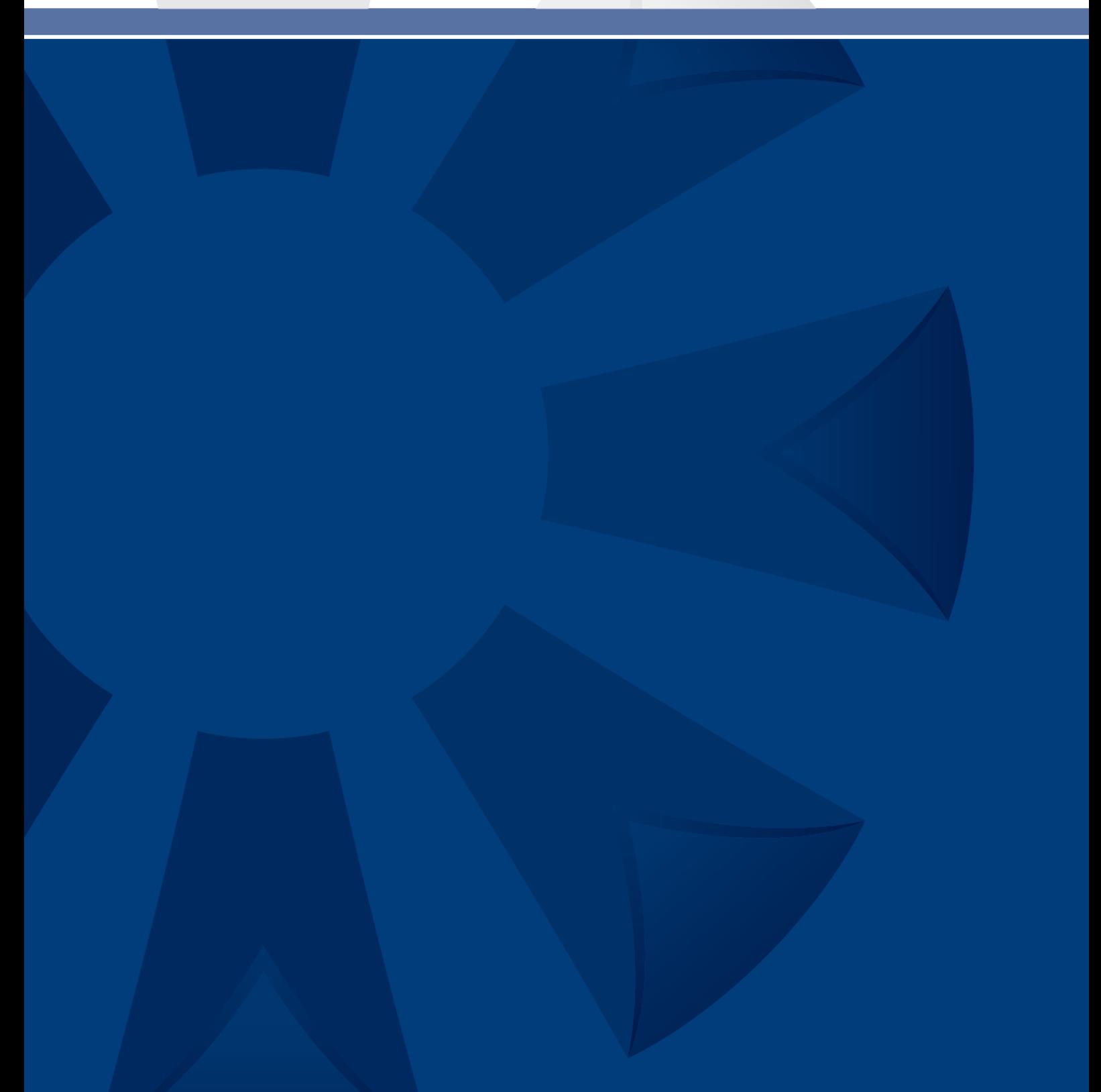

### <span id="page-1-0"></span>Summary

The Great 48 Toolbar contains a series of buttons we've been using and sharing with clients for years. We've now added an additional section of buttons that can utilize Chat GPT.

The use of the GPT buttons will require you to get an Open AI API key and enter your credit card details in the Open AI platform. You should set a \$1 dollar limit in the Open AI billing site initially and see how far that gets you.

If GPT is not for you then the rest of the buttons on the Great 48 toolbar work without it and it's totally free to use forever. Read more later in this document about how to install it.

If you don't want to use the buttons for GPT or want to see the code and create your own ribbon then the code is later in this document.

Using the VBA code provided, you can add buttons into Microsoft Excel, Word and Outlook that allow you to access your most frequently used ChatGPT prompts and combine these with data/text from your Office programs.

### <span id="page-1-1"></span>**ACKNOWLEDGEMENTS**

[Leila Gharani](https://www.youtube.com/watch?v=kQPUWryXwag) was the originator of this Open AI API connection concept, and Sven from [CodingIsFun](https://www.youtube.com/@CodingIsFun) then created a VBA version based on Leila's idea, which was implemented into Excel.

We have enhanced and extended this in Excel and have also ported the code to Word and Outlook.

### <span id="page-1-2"></span>**FEEDBACK & SUGGESTIONS**

Feel free to send us your feedback and suggestions at [info@accessanalytic.com.au](mailto:info@accessanalytic.com.au)

### <span id="page-1-3"></span>**SUPPORT**

<span id="page-1-4"></span>This is a free program so we're unable to provide free support unfortunately.

### Disclaimer

Please read this disclaimer carefully before using this software application. By using this software, you agree to be bound by the terms and conditions of this disclaimer.

This software application is provided "as is" without any representations or warranties, express or implied. The developer of this software makes no representations or warranties in relation to the accuracy or completeness of the information provided in the software or the suitability of the software for any particular purpose.

The developer of this software will not be liable for any damages arising out of the use of this software, including but not limited to, direct, indirect, incidental, punitive, and consequential damages.

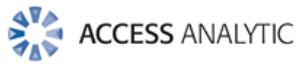

The user of this software assumes all responsibility and risk for the use of this software. The user is solely responsible for ensuring that the software is suitable for their intended use, and the developer of this software shall not be liable for any loss or damage arising out of the user's use of this software.

The developer of this software reserves the right to modify, suspend, or discontinue the software application at any time without notice or liability to the user.

By using this software application, the user acknowledges and agrees to the terms and conditions of this disclaimer. If the user does not agree to the terms and conditions of this disclaimer, they should not use this software application.

### <span id="page-2-0"></span>**DO NOT ATEMPT TO USE THE CODE FOR CALCULATIONS IN EXCEL**

ChatGPT is an AI language model developed by OpenAI. While ChatGPT is designed to provide helpful information and assistance, it is important to note that it should not be relied upon for calculations or any other specific numerical tasks. The responses generated by ChatGPT are based on patterns and information learned from a vast amount of text data, but they may not always be accurate or up to date.

Calculations require precision and accuracy, and it is recommended to consult appropriate professionals, experts, or trusted sources for reliable calculations. OpenAI and its developers do not guarantee the accuracy, completeness, or suitability of any calculations performed or suggested by ChatGPT.

Using ChatGPT for calculations or making decisions based solely on its responses can result in errors or incorrect outcomes. It is always prudent to exercise caution and independently verify any information or calculations obtained through ChatGPT before relying on them.

By using ChatGPT and the VBA code provided by Access Analytic Solutions, you acknowledge and agree that Access Analytic Solutions, OpenAI and its developers shall not be held responsible or liable for any inaccuracies, losses, damages, or consequences arising from the use of ChatGPT or this VBA code for calculations or any reliance placed upon its responses.

### <span id="page-2-1"></span>Privacy and Confidentiality

OpenAI highly values the privacy of users and is committed to maintaining the confidentiality of their personal data. This notice explains how OpenAI handles and uses user data when interacting with ChatGPT.

### <span id="page-2-2"></span>**DATA USAGE AND RETENTION:**

Data sent to the OpenAI API will not be used to train or improve OpenAI models. Data sent to the OpenAI API is not retained or used in any way by Access Analytic Solutions either.

To help identify abuse, API data may be retained by OpenAI for up to 30 days, after which it will be deleted (unless otherwise required by law).

#### <span id="page-2-3"></span>[Additional information](https://platform.openai.com/docs/models/how-we-use-your-data)

#### **DATA SECURITY:**

OpenAI implements industry-standard security measures to protect user data against unauthorised access, alteration, or disclosure. However, it is important to note that no

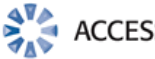

method of transmission over the internet or electronic storage is entirely secure, and OpenAI cannot guarantee absolute data security.

### <span id="page-3-0"></span>**DATA SHARING:**

OpenAI prioritises user privacy and endeavours to restrict the sharing of user data. OpenAI does not engage in the sale, rental, or sharing of personal information with third parties for commercial purposes.

### <span id="page-3-1"></span>**LEGAL COMPLIANCE:**

OpenAI adheres to applicable laws and regulations pertaining to data protection and privacy. In exceptional circumstances, OpenAI may be obligated to disclose user data to comply with legal obligations or safeguard its rights, property, or safety.

### <span id="page-3-2"></span>**UPDATES TO THIS NOTICE:**

OpenAI may update their Privacy and Confidentiality Notice periodically. Users are encouraged to review this notice periodically to stay informed about how OpenAI handles their data.

### <span id="page-3-3"></span>**CONTACT INFORMATION:**

For any questions, concerns, or requests regarding user privacy or the use of data, users can contact OpenAI at privacy@openai.com.

By continuing to use ChatGPT and the VBA code herein, users indicate their acceptance of this Privacy and Confidentiality Notice.

Last updated: 20 June 2023

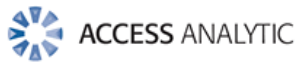

### Contents

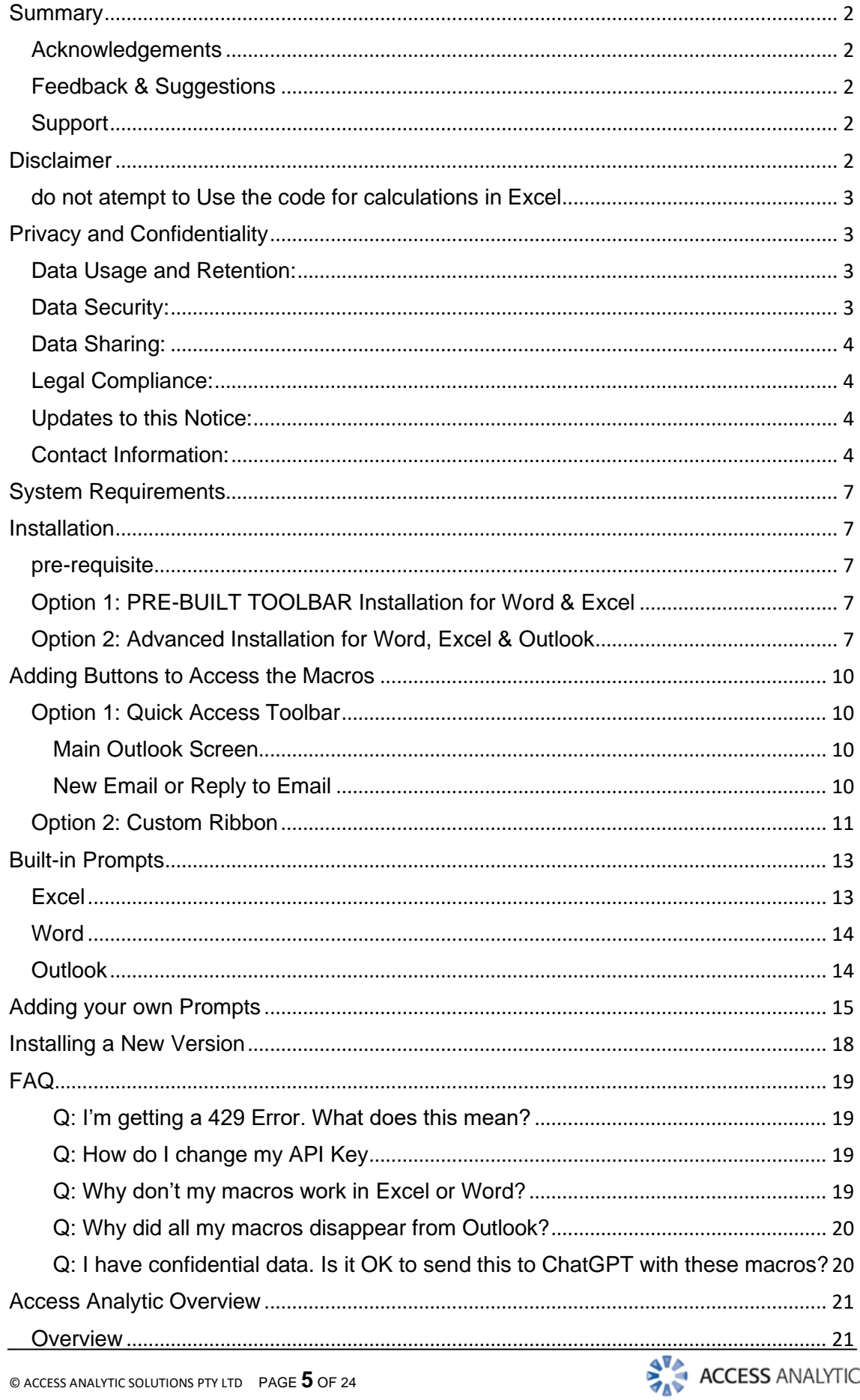

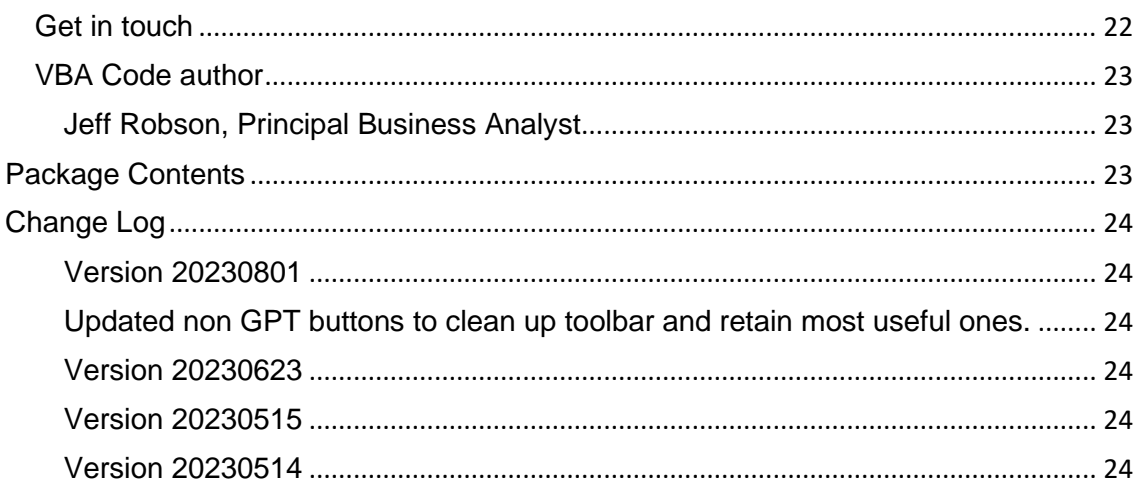

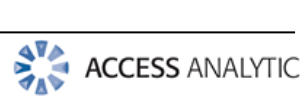

# <span id="page-6-0"></span>System Requirements

Windows v10 Microsoft Office 365 or 2016+ with ability to run VBA macros

### <span id="page-6-1"></span>Installation

### <span id="page-6-2"></span>**PRE-REQUISITE**

Get your OpenAI API key, available from<https://openai.com/blog/openai-api>

### [Video Instructions](https://youtu.be/8q6VfNC560M?t=600)

When you run the macros, you will automatically be prompted to enter your API key.

- You only need to do this **once** and it will work in Excel, Word and Outlook.
- You **don't** need to edit the VBA code.
- If you use the incorrect API or want to change it you'll need to open your Registry Editor (Windows button > type "reg" to find this) and replace the value at Computer\HKEY\_CURRENT\_USER\SOFTWARE\VB and VBA Program Settings\ChatGPTOffice\Settings\API\_KEY

### <span id="page-6-3"></span>**OPTION 1: PRE-BUILT TOOLBAR INSTALLATION FOR WORD & EXCEL**

For both of these, we've created add-ins that you can download and save-as. Just follow the instructions in each file and a new Access Analytic toolbar (ribbon) will be added.

This is the easiest way to get access to the macros in Excel and Word.

[Details and Download](https://accessanalytic.com.au/toolbar/)

### <span id="page-6-4"></span>**OPTION 2: ADVANCED INSTALLATION FOR WORD, EXCEL & OUTLOOK**

Use this method if you want to see the VBA code and add your own buttons to your Quick Access Toolbar or if you want to use ChatGPT with Outlook.

- 1. Customize the Ribbon to display the Developer Ribbon and create a place to store the VBA code. This is the same in Word, Excel and Outlook.
	- a. [Video instructions](https://youtu.be/-3otazH5crw?t=312)
- 2. Copy & paste the code from the relevant text file into the Module created.
	- a. **Excel**:
		- i. Follow the instructions in the video above to create a new VBA module & paste all the code from Excel.txt into this
	- b. **Word**:

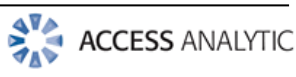

i. follow the same process in Word to record a dummy macro1

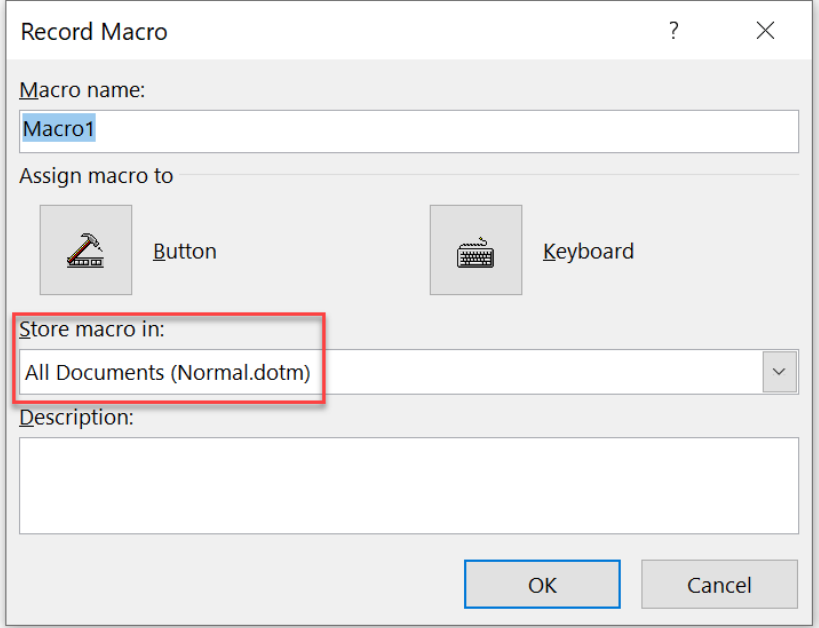

- ii. Stop recording
- iii. Go to **Developer > Visual Basic** to open the Visual Basic Editor, then delete the macro that was created
- iv. Copy the code from Word.txt and paste this into Module1 in the Normal template:

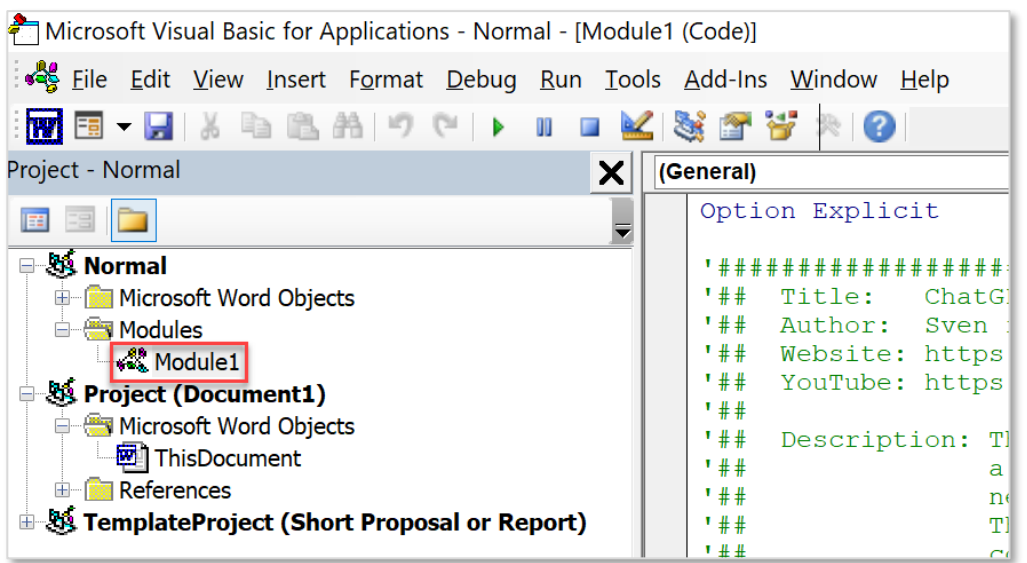

c. **Outlook**:

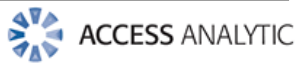

i. Insert a new VBA module:

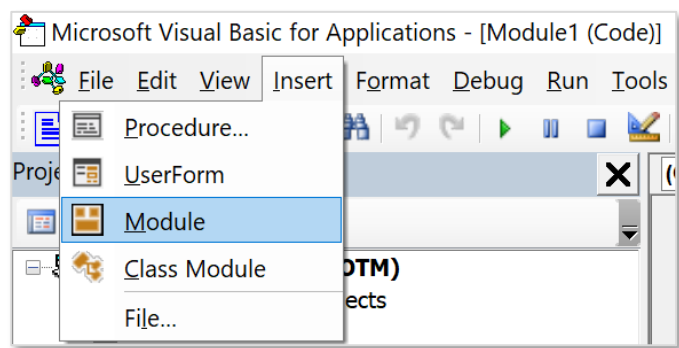

ii. Copy the code from Outlook.txt and paste this into the Module you just created (Module1)

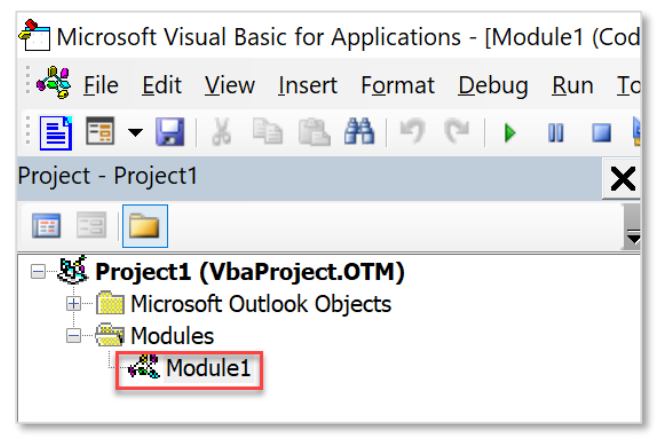

iii. Adjust your Macro Security settings to allow macros to run

#### Go to **Developer > Macro Security**:

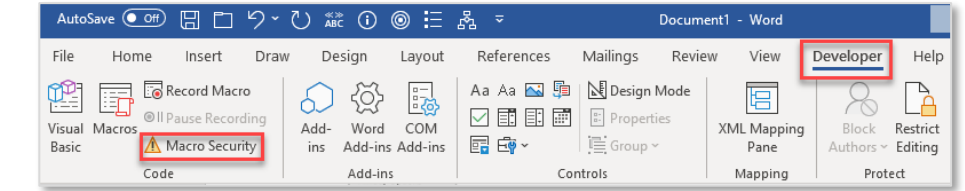

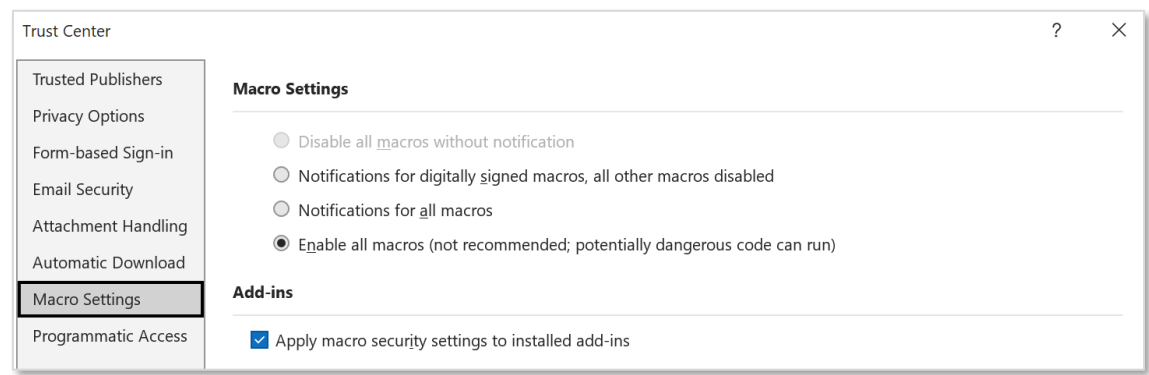

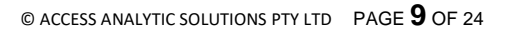

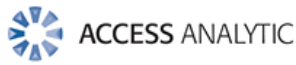

# <span id="page-9-0"></span>Adding Buttons to Access the Macros

### <span id="page-9-1"></span>**OPTION 1: QUICK ACCESS TOOLBAR**

We recommend adding buttons to your Quick Access Toolbar (QAT) so they are always accessible from any file[. Video Instructions](https://youtu.be/-3otazH5crw?t=399)

Add a button to access each of the OpenAI macros.

Repeat this process for each Office program to add the icons to the QAT of each.

In Outlook, customize the QAT of the main Outlook screen, the **Reply** form and the **New Email** form.

### <span id="page-9-2"></span>**Main Outlook Screen**

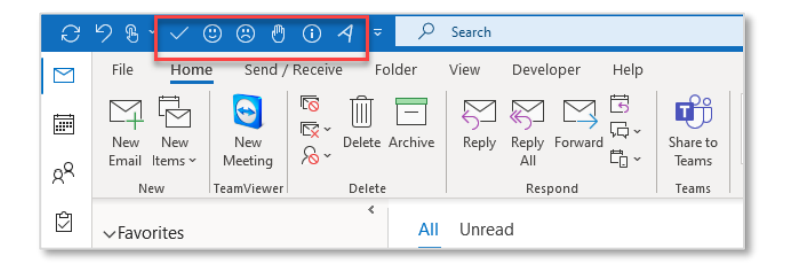

Here, we have created icons for Acknowledge Email, Reply Yes, Reply No, Reply Thanks, Explain and Reword.

### <span id="page-9-3"></span>**New Email or Reply to Email**

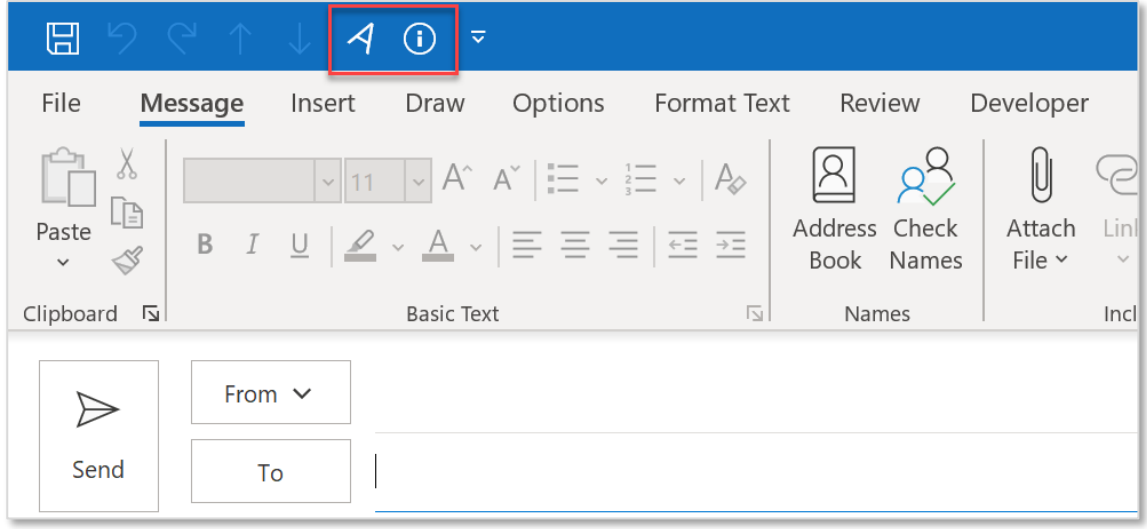

Here, we have only added the Reword and Explain icons since we are creating a new email and the other icons don't make sense in this context.

Add the same icons to the Reply form.

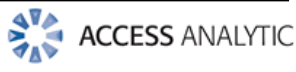

### <span id="page-10-0"></span>**OPTION 2: CUSTOM RIBBON**

An alternative to using the QAT is to create a custom ribbon.

You can create these in a similar way to customising the QAT.

1. Open Excel, Word or Outlook then right-click on any ribbon and choose **Customize the Ribbon**. Each application would have its own custom ribbon.

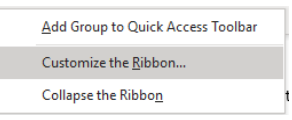

2. Click **New Tab**, then **Rename** (or right-click > Rename) & give the new ribbon a name e.g. OfficeChatGPT

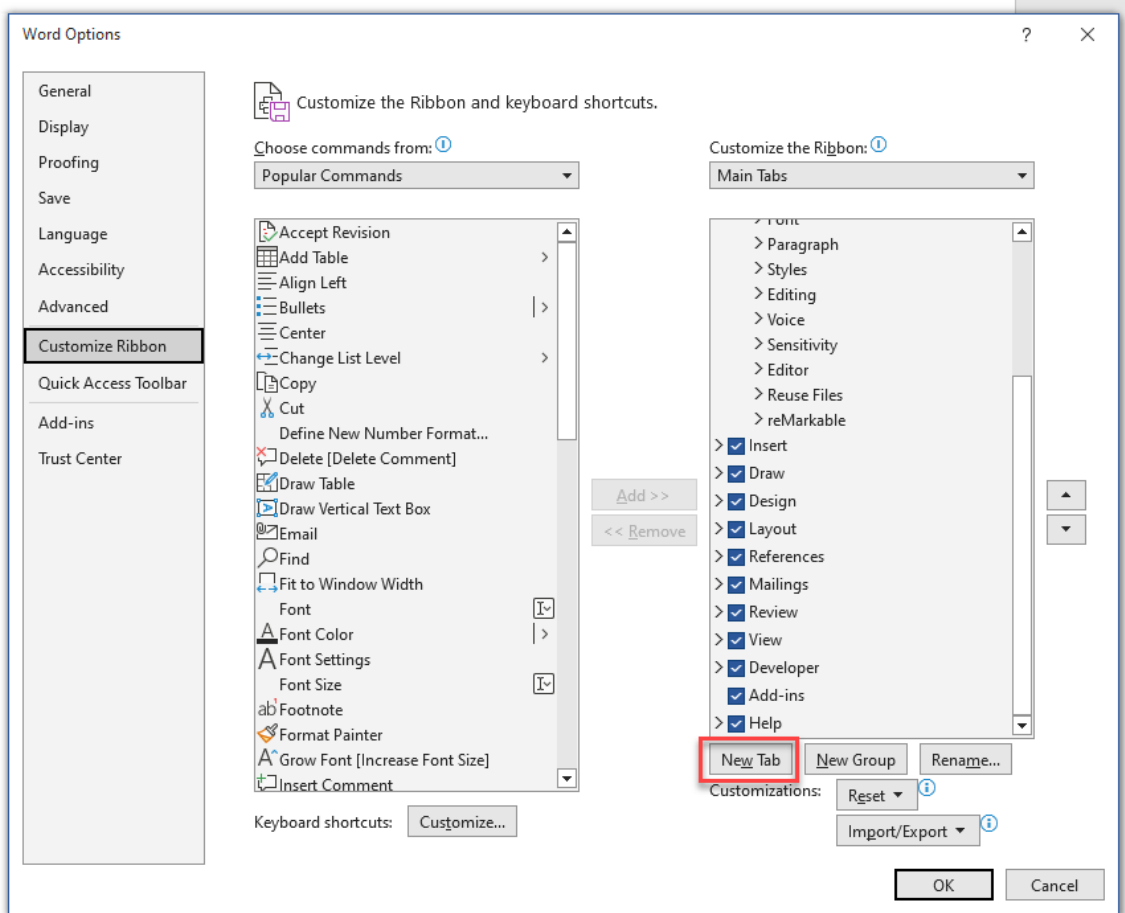

3. Rename the group the same way e.g. ChatGPT

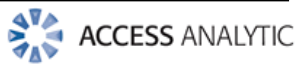

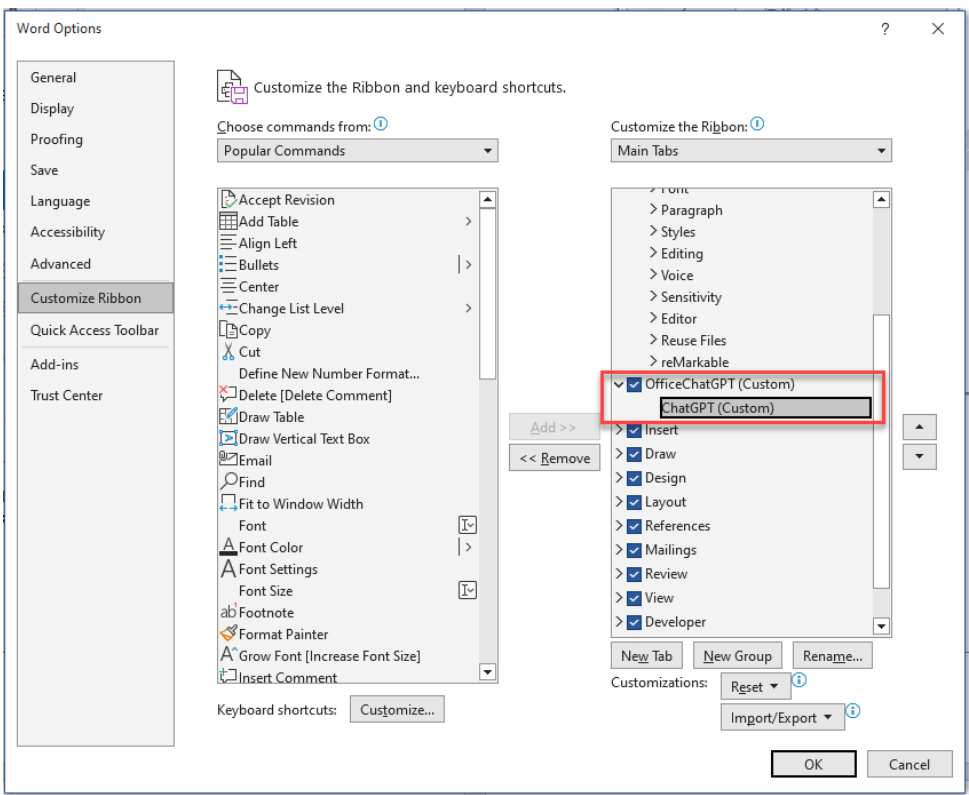

4. Choose Macros and select the macro you want to add. Click Add, then Rename to type a friendly name and choose an icon.

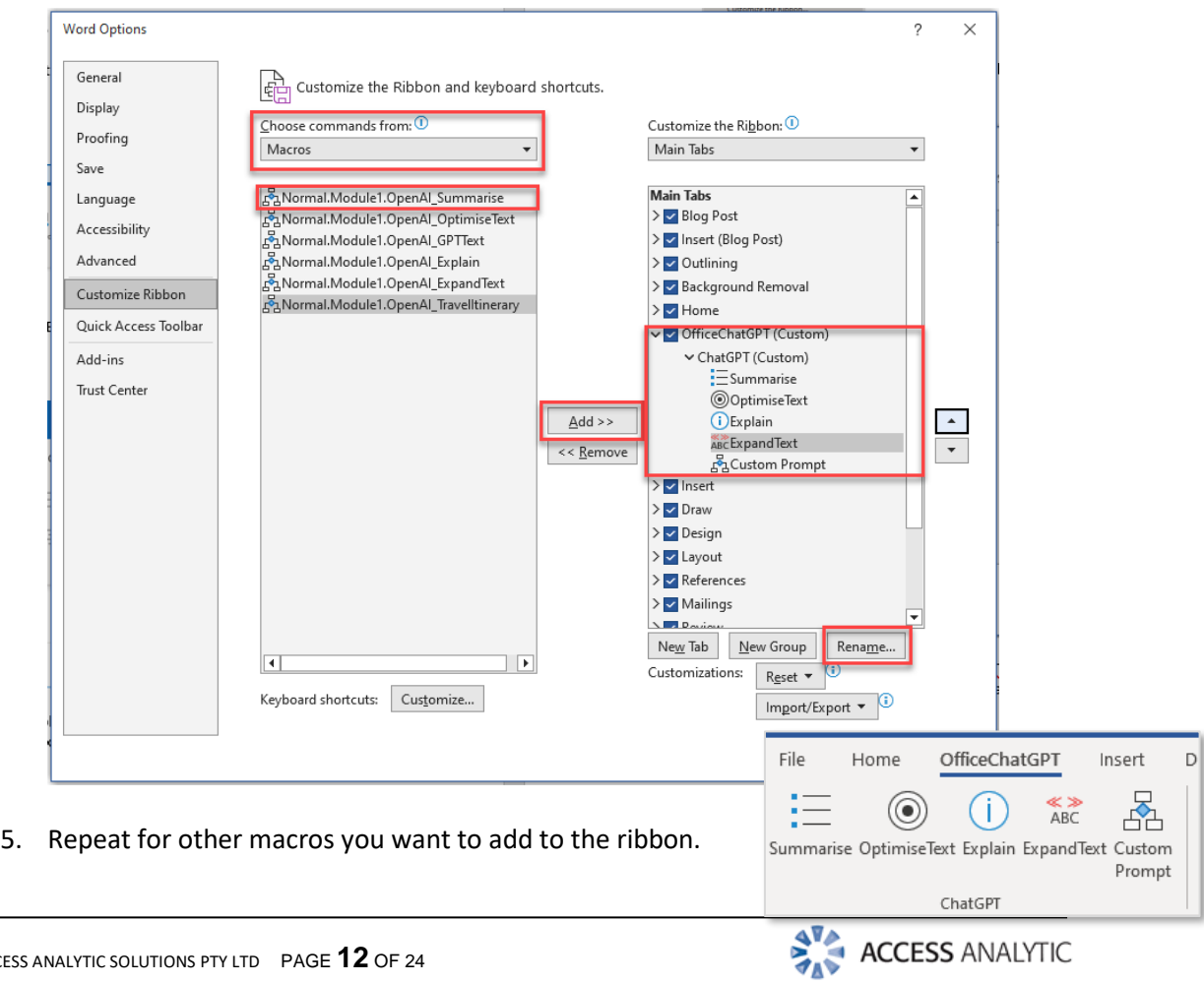

# <span id="page-12-0"></span>Built-in Prompts

### <span id="page-12-1"></span>**EXCEL**

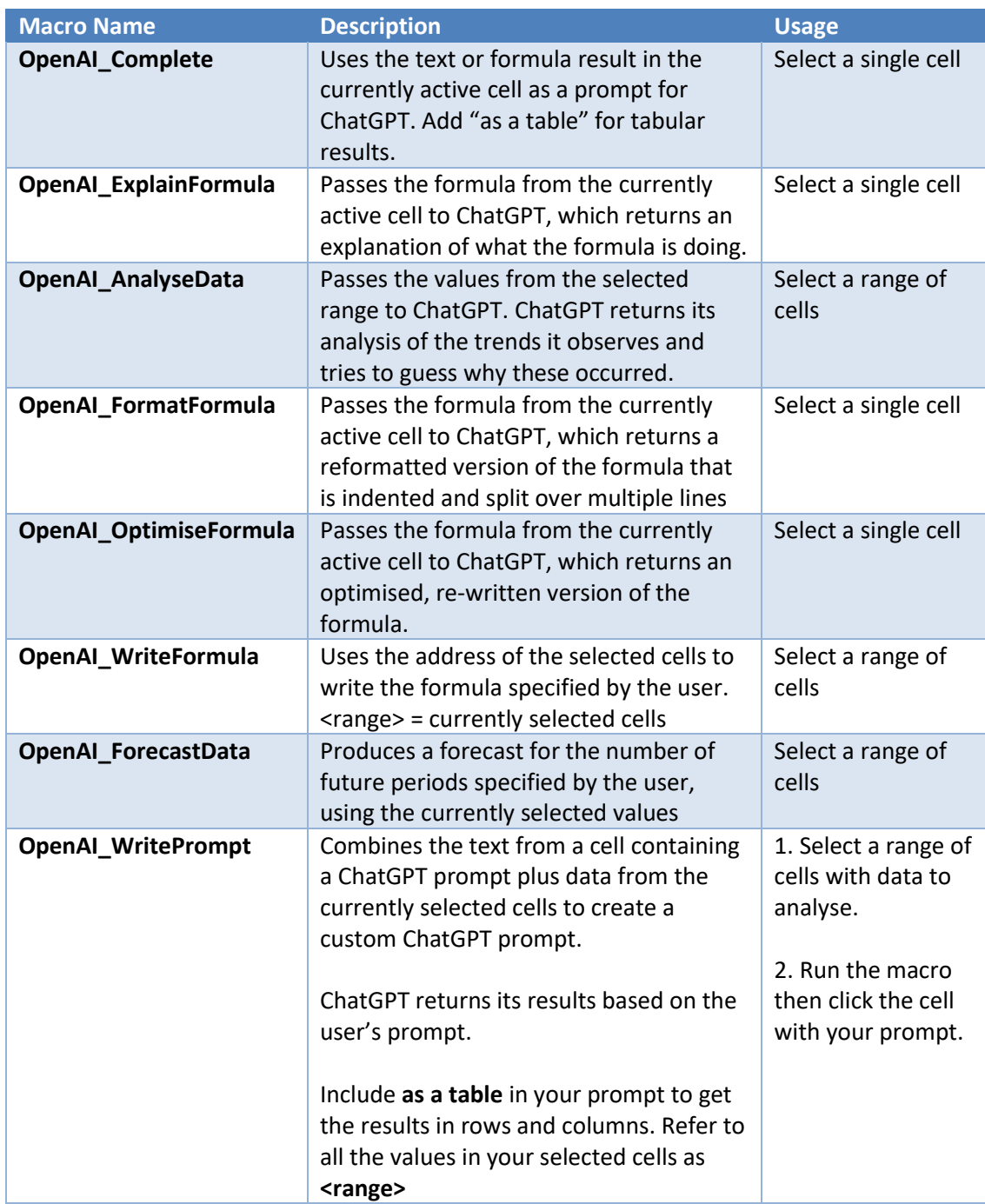

All ChatGPT results are returned to a new sheet called "Results".

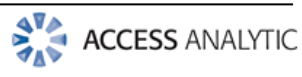

#### <span id="page-13-0"></span>**WORD**

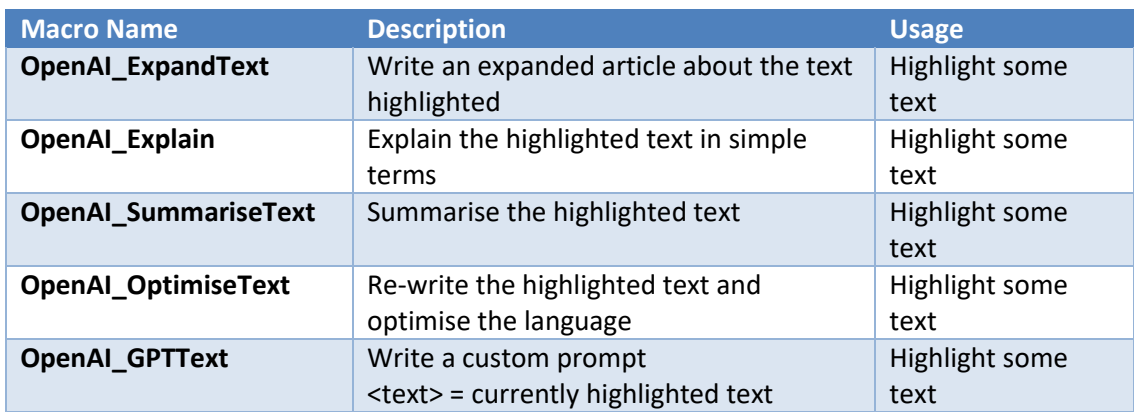

<span id="page-13-1"></span>All ChatGPT results are returned in a new document and displayed in your default language.

#### **OUTLOOK**

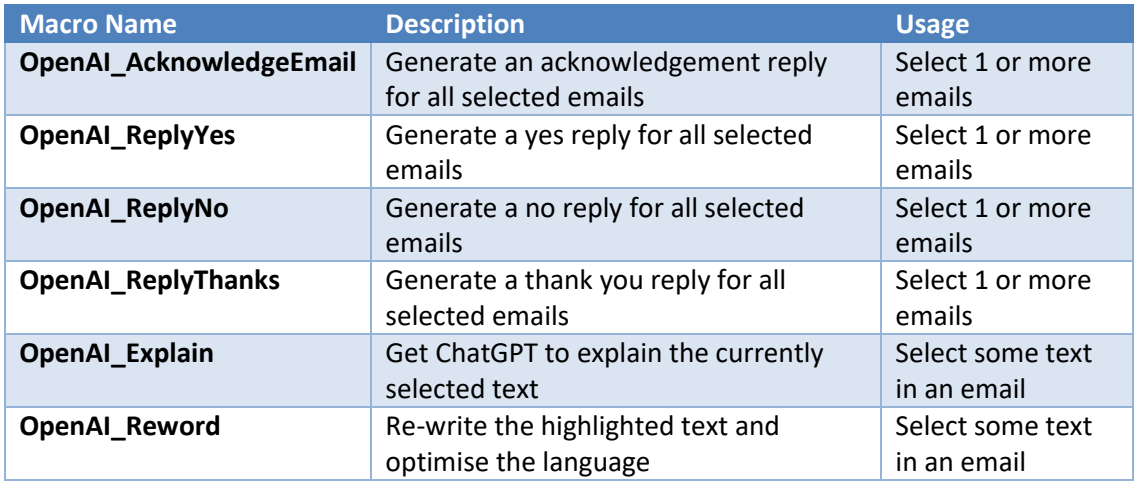

All ChatGPT results are returned in a new email and displayed in the language specified in the VBA code.

```
' CREATE YOUR API KEY: https://platform.openai.com/account/api-keys
\mathbf{L}' Constants for API endpoint and request properties
Const API_ENDPOINT As String = "https://api.openai.com/v1/completions"
Const MODEL As String = "text-davinci-003"
Const MAX TOKENS As String = "1024"Const TEMPERATURE As String = "0.5"Const MAX_LENGTH As Integer = 3800
Const TONE As String = "friendly"
' App name for Windows Registry
Const APP NAME = "ChatGPTOffice"
' Default custom prompt if none has been entered
Const DEFAULT CUSTOM PROMPT = "Summarize this for me <text>"
' Set language
              = "English (Australia)"
Const LANGUAGE
```
Dim gCustomPrompt As String 'global custom prompt the user has entered Dim MY NAME As String

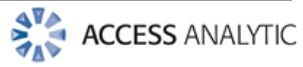

# <span id="page-14-0"></span>Adding your own Prompts

Depending on your role and how you use Word, Excel and Outlook, there might be other things you regularly want ChatGPT to do for you.

It's easy to add as many of your own extra prompts as you like and to link these to new buttons.

Just follow this process:

- Copy an existing OpenAI\_xxxxx Sub
- Paste this below the existing one and give the new Sub a new name
- Change the prompt to whatever you want
- Add a new icon to your QAT or custom ribbon and link this to your new Sub

For example, say I regularly create 7-day travel itineraries for my customers. I might want a button that does this based on the travel destination I've highlighted in Word.

The process would be:

- In Word, go to **Developer > Visual Basic**
- Select one of the OpenAI\_xxxxx macros. In the example below, we've just used the first one: OpenAI\_Summarise

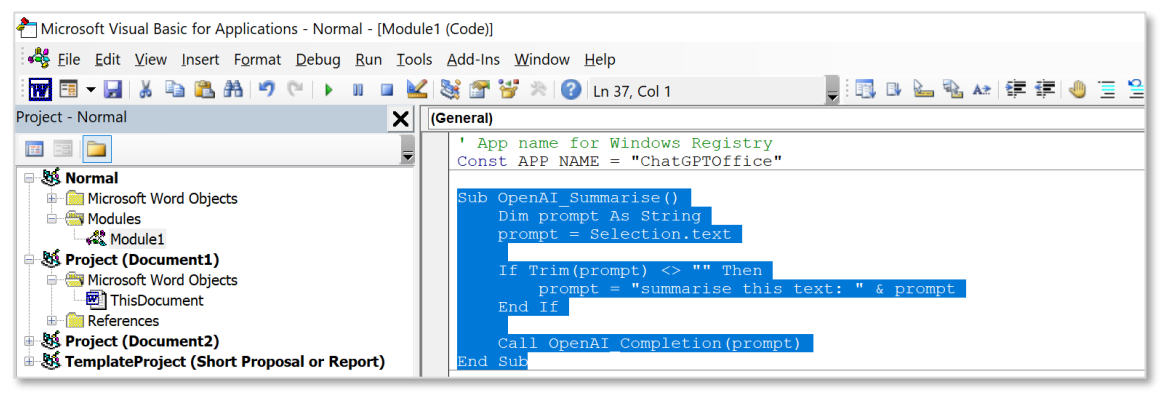

Copy this, scroll to the bottom of the code and paste this below the comments that say "Paste your custom macros below this section". Your macros will work, no matter where you put them. But, if you paste them below this line, it'll be easier for you to upgrade to new versions in future yet retain your custom prompts.

```
'## Paste your custom macros below this section
************
```
- Replace **Summarise** with **TravelItinerary**. At the moment, it is the same as OpenAI\_Summarise except for the name.

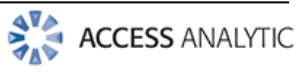

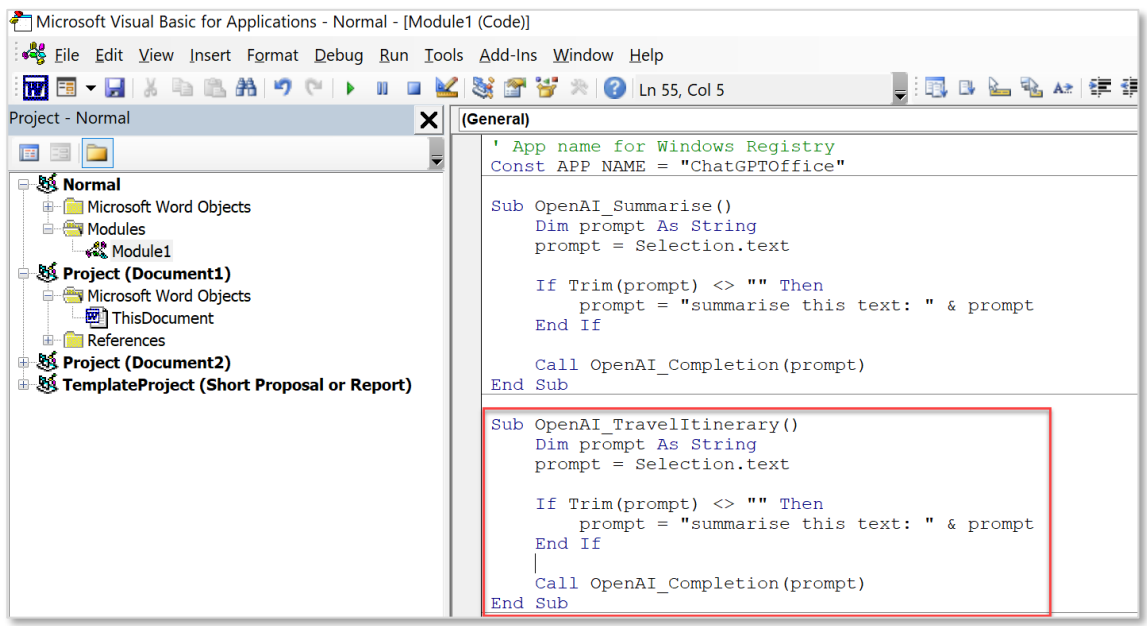

- As you can see, this macro uses whatever text has been selected in your Word document and prefixes this with "summarise this text: ".
- Change the prompt to "generate a 7 day travel itinerary for someone visiting this location: "

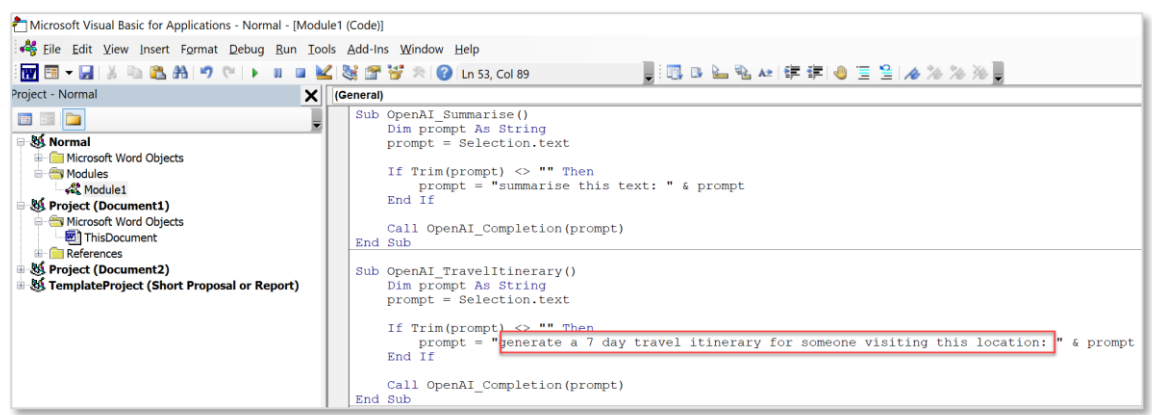

- Close the Visual Basic Editor and go back to Word. Customize the QAT and add a new button that links to your new OpenAI\_TravelItinerary macro. Test it out!
- If you want to make it a bit more flexible, you could add Input boxes that ask how many days the trip should be and what kinds of things the traveler likes to do, then incorporate these into the prompt. The new macro is shown below.

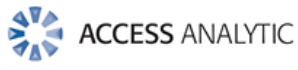

```
Sub OpenAI TravelItinerary()
     Dim prompt As String
     Dim TripLength As String
     Dim Interests As String
     prompt = Selection.text
     TripLength = InputBox("How many days should the trip be?", "Trip Length", "7")
    Interests = InputBox("What kinds of activities does the traveler enjoy?", 
"Interests", "hiking, mountain biking, skiing")
     If Trim(prompt) <> "" Then
        prompt = "generate a " & TripLength & " day travel itinerary for someone who has 
these interests: " & Interests & " and will be visiting this location: " & prompt
     End If
    Call OpenAI Completion(prompt)
End Sub
```
When I highlighted "Australia" and ran this macro, specifying a 14-day trip for someone with the default interests, ChatGPT's response was:

*Day 1: Arrive in Sydney and explore the city.*

*Day 2: Take a day trip to the Blue Mountains and go hiking.*

*Day 3: Take a mountain biking tour of the Royal National Park.*

*Day 4: Spend the day skiing at Perisher Resort.*

*Day 5: Drive to Canberra and explore the city.*

*Day 6: Take a day trip to the Snowy Mountains and go skiing.*

*Day 7: Drive to Melbourne and explore the city.*

*Day 8: Take a day trip to the Grampians National Park and go hiking.*

*Day 9: Drive to Adelaide and explore the city.*

*Day 10: Take a mountain biking tour of the Flinders Ranges.*

*Day 11: Drive to Alice Springs and explore the city.*

*Day 12: Take a day trip to the West MacDonnell Ranges and go hiking.*

*Day 13: Take a mountain biking tour of the Red Centre.*

*Day 14: Depart Australia.*

Not bad! This would all be possible (assuming it's winter) but it would be a very full-on trip so personally, I'd suggest doing a bit less or taking a bit longer.

Note: don't forget to visit Perth too!! But come in spring (Sept/Oct) as it's the best time of year!

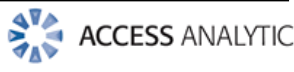

### <span id="page-17-0"></span>Installing a New Version

To install a new version, for example, in Word:

- Open Word
- Go to Developer > Visual Basic and choose Normal > Modules > Module1
- Copy all the existing code (Ctrl+A) and paste this into a text file using Notepad or similar.
- Save the text file e.g. Word Backup.txt
- Open the new Word.txt file you've received
- Select all the code from Word.txt (Ctrl+A) and copy this.
- Select all the code in Modul1 above this line
	- '## Paste your custom macros below this section
- Paste the new code into Module1
- If anything goes wrong, copy all the code from your Word Backup.txt file and overwrite everything in Module1, then try again.

Provided all your custom prompts (i.e. macros) are below "Paste your custom macros below this section", you'll be able to access the new code whilst still retaining your existing custom prompts (if you have any).

Repeat this process for Excel and Outlook.

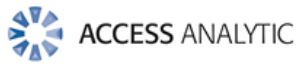

### <span id="page-18-0"></span>FAQ

### <span id="page-18-1"></span>**Q: I'm getting a 429 Error. What does this mean?**

You've run out of free ChatGPT prompts.

You need to go into ChatGPT and add a credit card to your account. You can specify the maximum monthly spend if you wish.

### <span id="page-18-2"></span>**Q: How do I change my API Key**

If you use the incorrect API Key or want to change it you'll need to open your Registry Editor (Windows button > type "reg" to find this) and replace the value at Computer\HKEY\_CURRENT\_USER\SOFTWARE\VB and VBA Program Settings\ChatGPTOffice\Settings\API\_KEY

### <span id="page-18-3"></span>**Q: Why don't my macros work in Excel or Word?**

You need to adjust your Macro Security and may need to also click **Enable Content** if you see this:

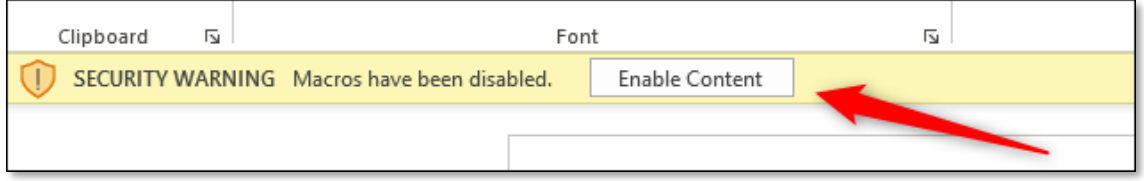

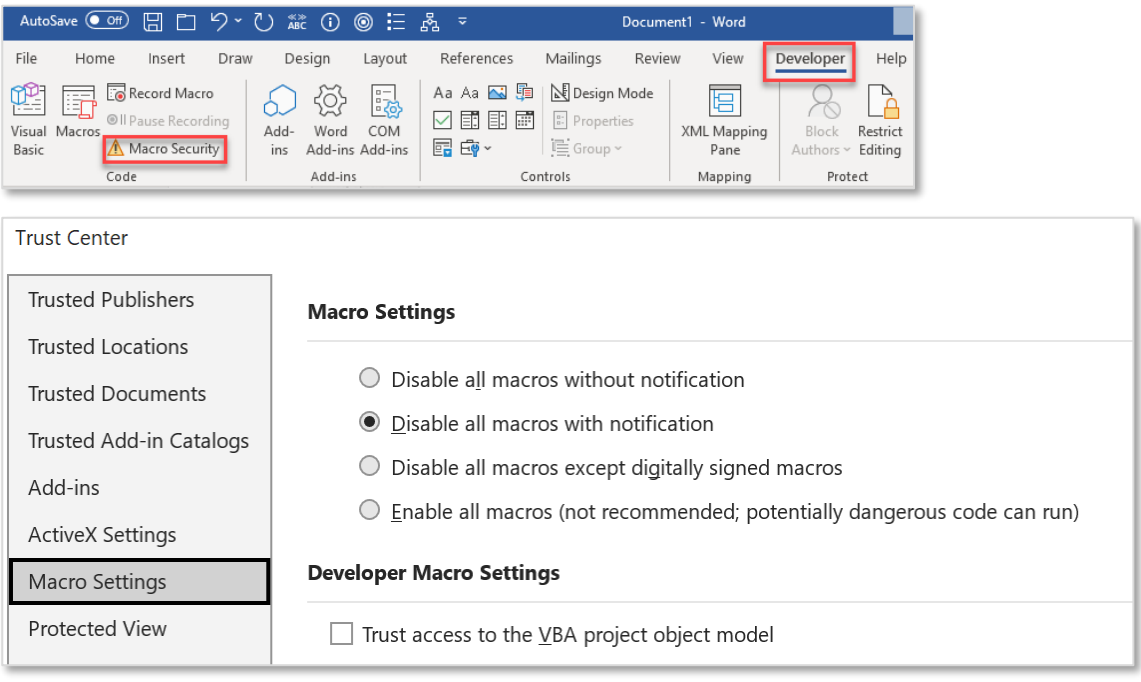

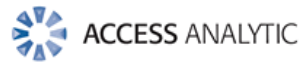

### <span id="page-19-0"></span>**Q: Why did all my macros disappear from Outlook?**

Check your macro security settings are set to "Enable all macros" per above, then restart Outlook. Go to **Developer > Macro Security.** After you make the change, all your macros should return.

### <span id="page-19-1"></span>**Q: I have confidential data. Is it OK to send this to ChatGPT with these macros?**

**NO**! The same confidentiality guidelines should apply whether you're using these macros or the ChatGPT interface itself.

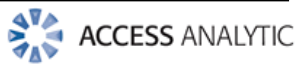

# <span id="page-20-0"></span>Access Analytic Overview

### <span id="page-20-1"></span>**OVERVIEW**

Access Analytic provides AMAZING Power BI and Excel solutions to enable companies to grow, control their costs and reduce their risks.

### **Discover amazing insights in...**

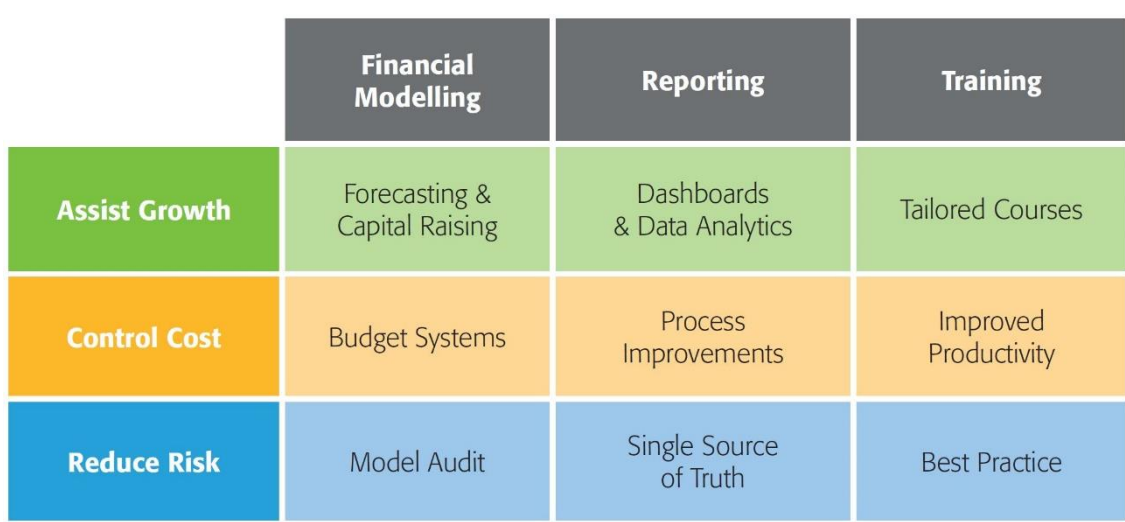

### **Figure 1: Access Analytic Solutions Overview**

Our Services fall into three groups:

- 1. **Helping Companies Grow**:
	- **Financial Modelling**: to forecast results (e.g. equity/loan capital raising, business planning, feasibility studies, project economics etc.) with sensitivity and scenario analysis to support decision-making with confidence.
	- **Reporting**: tailored dashboards and KPIs using Excel and Power BI to connect to both cloud and on-premise data, thereby allowing companies to keep on top of their operations, gain insights, and make data-driven decisions.
	- **Training**: training in all of these areas to transfer skills to support further growth.
- 2. **Helping Companies Control Cost**
	- **Financial Modelling**: Excel-based budgeting and forecasting systems that enable companies to efficiently control and monitor their costs.
	- **Reporting**: reporting to assist Finance, Human Resources and Operations with their areas of responsibility for process improvement and cost control.
	- **Training**: assisting staff to become more productive and reduce the need for additional resources. Courses are provided on an in-house basis, which often results in a cost saving of 50% or more compared to public courses.

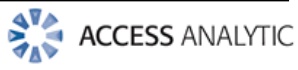

- 3. **Helping Companies Reduce Risk**
	- **Financial Modelling**: independent model auditing services to provide assurance that key models are producing accurate results and can be relied upon.
	- **Reporting**: reporting that focuses on the right data at the right time to provide transparency & visibility from a single source of truth.
	- **Training**: financial modelling best practices to reduce risk and improve quality.

We are based in Perth, Western Australia and the business was established in 2000.

Access Analytic is a listed provider under the Western Australian Government's Common Use Agreement.

Access Analytic provides services to clients located in: Oceania, Asia, Africa and the Middle East. A selection of our clients is shown below:

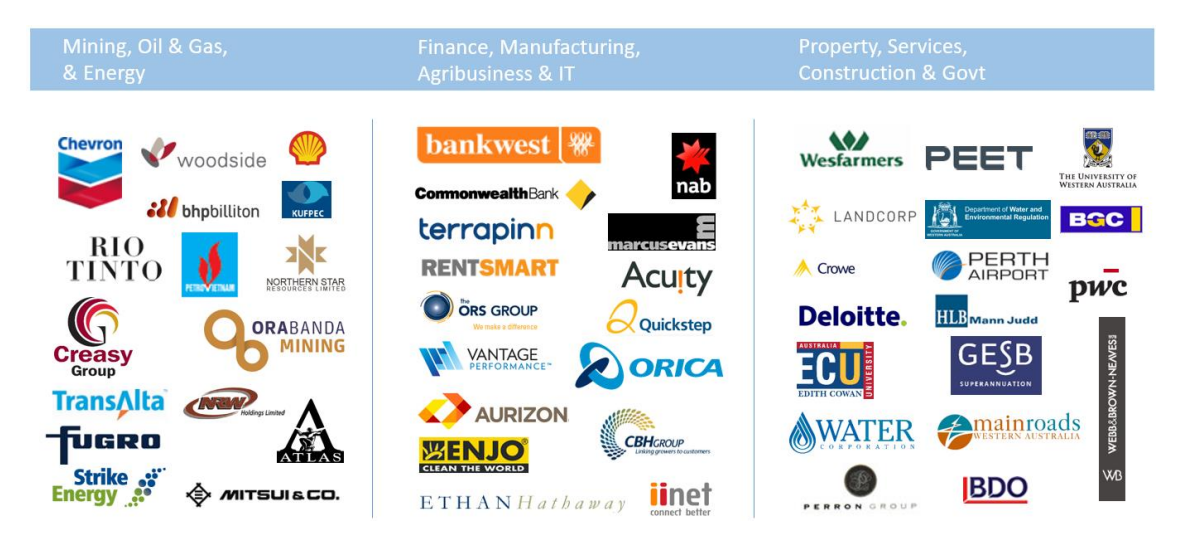

### <span id="page-21-0"></span>**GET IN TOUCH**

![](_page_21_Picture_148.jpeg)

![](_page_21_Picture_10.jpeg)

### <span id="page-22-0"></span>**VBA CODE AUTHOR**

#### <span id="page-22-1"></span>**Jeff Robson, Principal Business Analyst**

**Masters (Applied Finance), BCom (Accounting & Information Systems), CISA, GAICD, FAIM, F Fin, Microsoft Excel Expert**

Jeff is the founding Director and Principal Business Analyst at Access Analytic Solutions. He has over 20 years' experience in chartered accounting, business management and consulting.

Jeff holds a Masters in Applied Finance and is a Certified Information Systems Auditor. He is highly regarded and recognised around the world as an expert in the field of financial modelling.

![](_page_22_Picture_5.jpeg)

His achievements have been recognised by his peers and he is a Fellow of both the Financial Services Institute of Australasia and the Australian Institute of Management.

Jeff has extensive experience in best practice financial modelling, management reporting, business analysis, and spreadsheet auditing and is also an entertaining international presenter and trainer on these subjects.

#### <span id="page-22-2"></span>[LinkedIn](https://www.linkedin.com/in/jeffrobson/)

### Package Contents

#### Files included:

![](_page_22_Picture_111.jpeg)

![](_page_22_Picture_12.jpeg)

# <span id="page-23-0"></span>Change Log

### <span id="page-23-1"></span>**Version 20230801**

<span id="page-23-2"></span>Updated non GPT buttons to clean up toolbar and retain most useful ones.

### <span id="page-23-3"></span>**Version 20230623**

Documentation

- Updated the disclaimer to specifically warn against using the code for calculations in Excel.
- Added privacy notice in accordance with OpenAI's privacy policies.

### All Applications

- Updated the code to split the ChatGPT response more accurately.
- Added code to detect a 429 error and instruct the user what they need to do to resolve this.
- Amended the maximum URL string length to 5,000

**Outlook** 

Amended response parsing of GetOpenAIResponse to insert <br/>br/>
instead of vbLf (assumes Outlook is using HTML responses).

### <span id="page-23-4"></span>**Version 20230515**

Excel

- Added the FormatFormula function & ability to specify whether OpenAI results are displayed in a single cell (code level).
- CSV results now remove commas from within numbers.

### Word

- The code now remembers the previously written custom prompt.

Outlook

- The code now remembers the previously written custom prompt.

### <span id="page-23-5"></span>**Version 20230514**

Excel

- Changed the WritePrompt function to take the prompt from a cell selected by an inputbox rather than writing the prompt directly in the inputbox. This avoids the 255 character limit of inputboxes.
- The code now remembers the cell address previously used for the custom prompt.
- CSV results now have  $\ln$  at the end of each line.
- OpenAI Completion now checks whether the results contain "|" and if so, use this as the delimiter.
- If the lines are long, the column width is adjusted & textwrap applied.

### Word

Added language default and detection.

#### **Outlook**

Added the ability to specify language (in VBA code).

![](_page_23_Picture_34.jpeg)